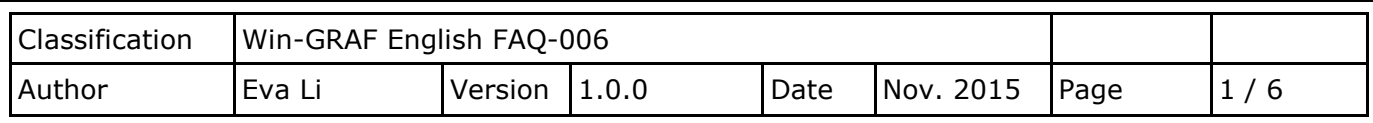

# **How to Use the On Line Change?**

**"On Line Change" function allows Win-GRAF PAC change its application to a modified one during the PAC running time. The modified application must be the same name as the original one that currently running in the PAC.** The "On Line Change" is primarily used for emergency, such as, when the application is not allowed to be disabled or stopped for a while or cannot find time to replace a new application (for example, the device needs 24 hours' operation and cannot be stopped). Except the above situations, it is not recommended to use this function! You had better stop the running application, then download the modified application to the PAC, which is more safe.

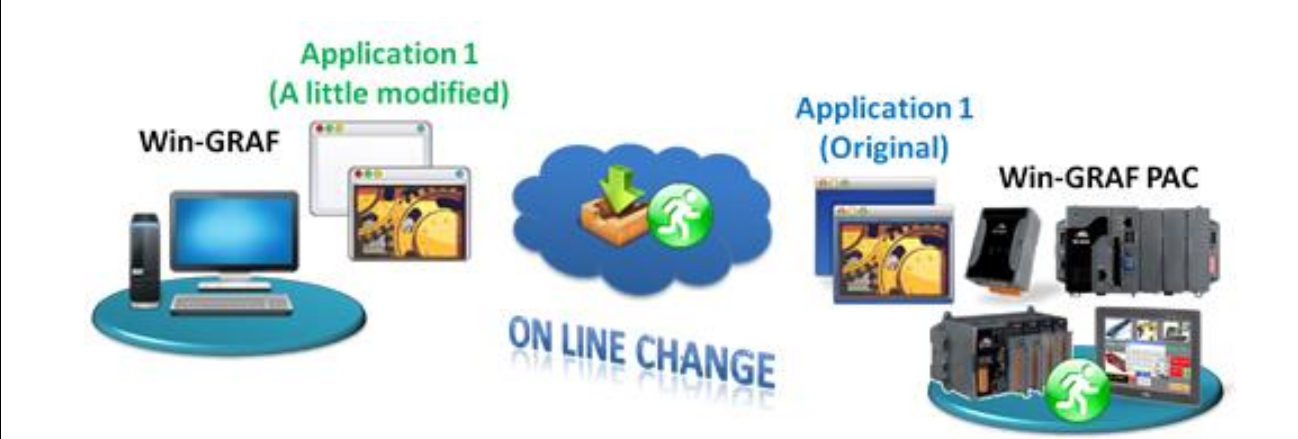

## <span id="page-0-0"></span>**1.1. Limitations of "On Line Change"**

**Please notice the important limitations before enabling the "On Line Change"!**

**When On Line change is enabled, you can perform on the fly the following kinds of changes:**

- Change the code of a program.
- Change the condition of a SFC transition or the actions of a SFC step.

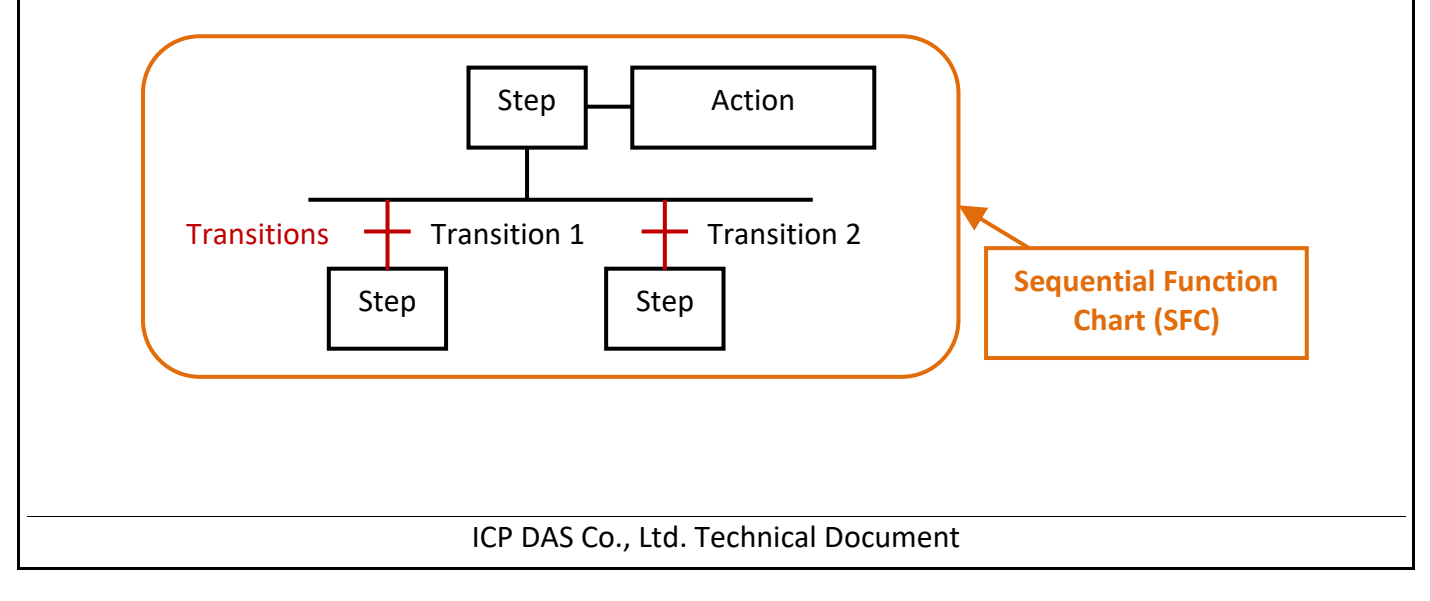

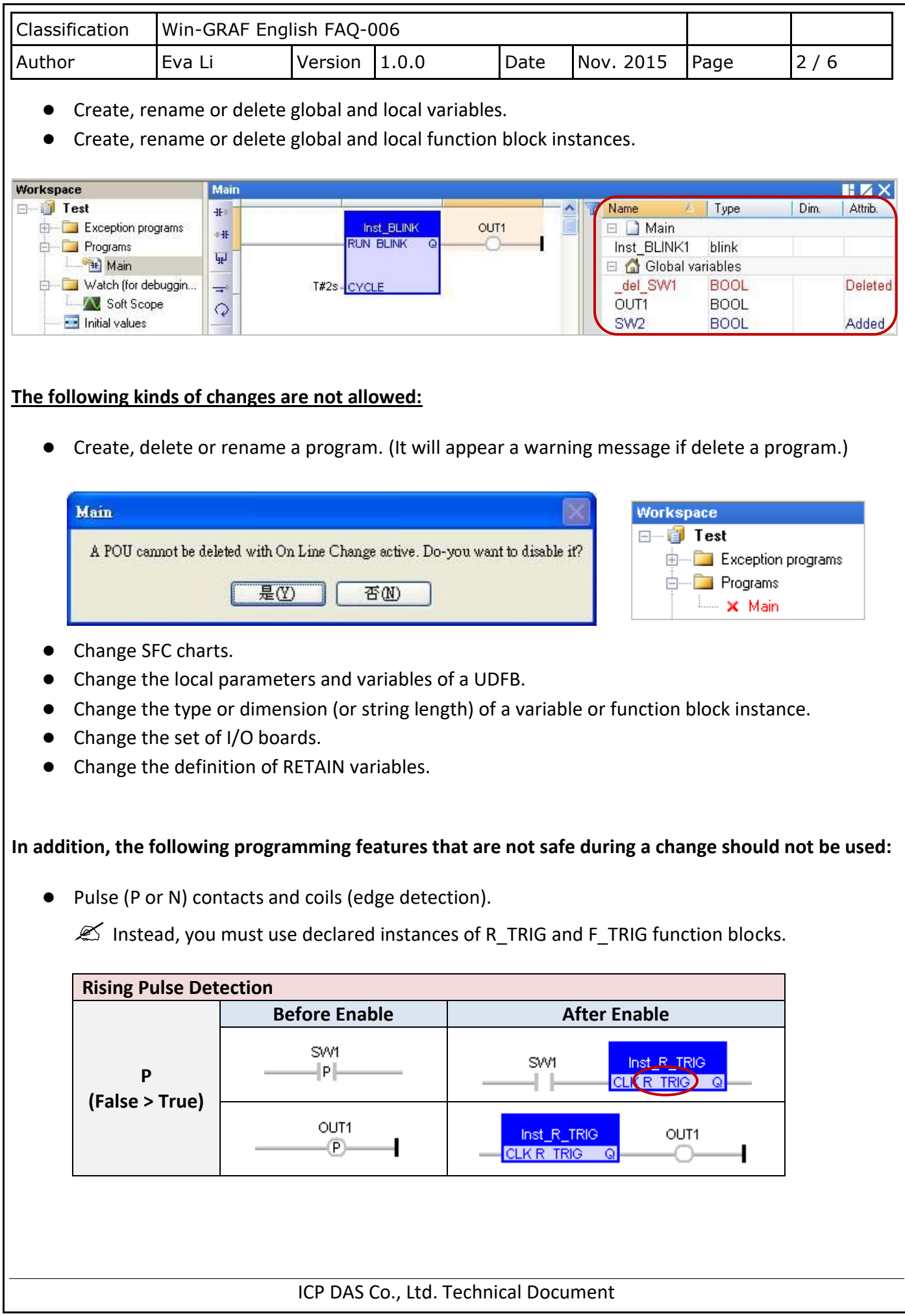

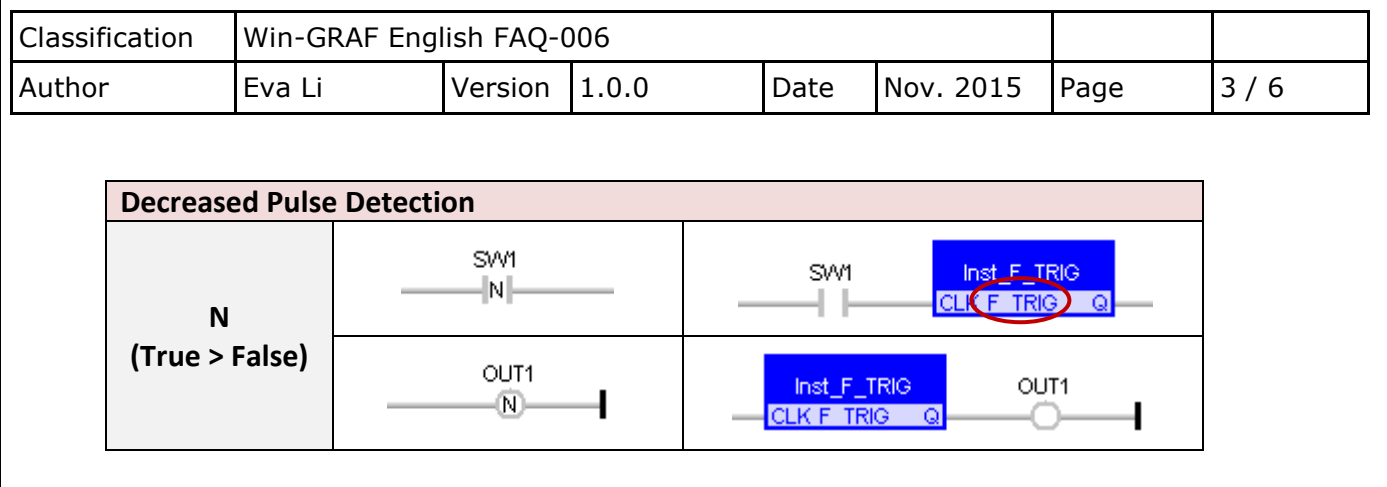

Loops in FBD with no declared variable linked.

 $\mathscr{L}$  You need to explicitly insert a variable in the loop.

### **1.2. Using "On Line Change"**

#### **Enable The "On Line Change" Function:**

1. Mouse click "Project > Settings..." from the menu bar, then double click "On Line Change" item to set it "Enabled".

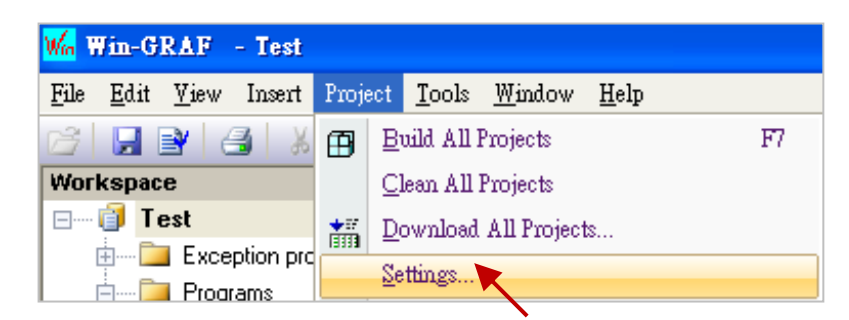

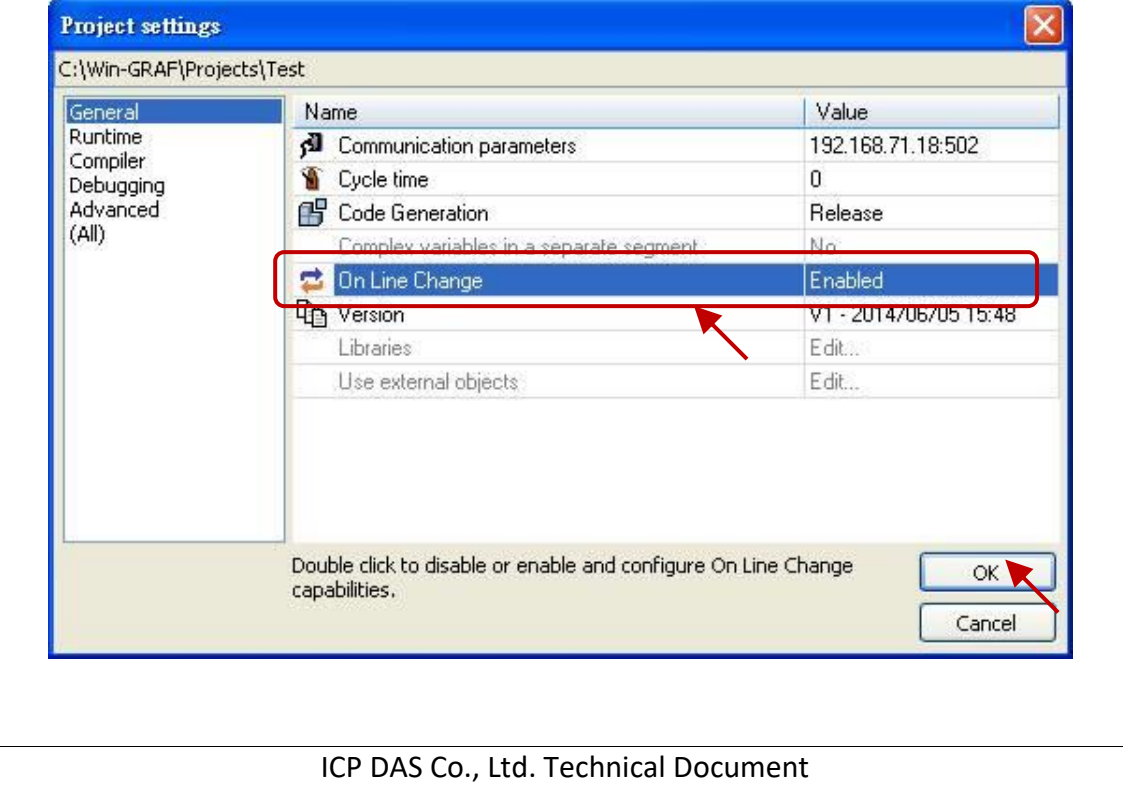

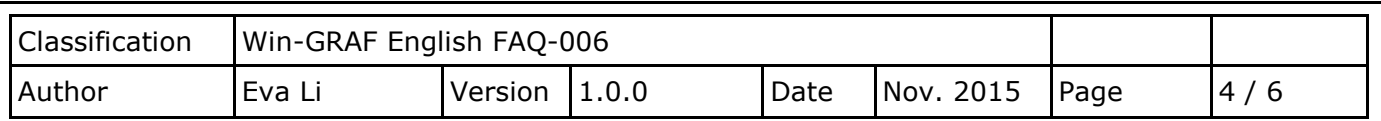

2. Click "Project > Build All Projects" from the menu bar. Must compile the program first, then can set up the following steps.

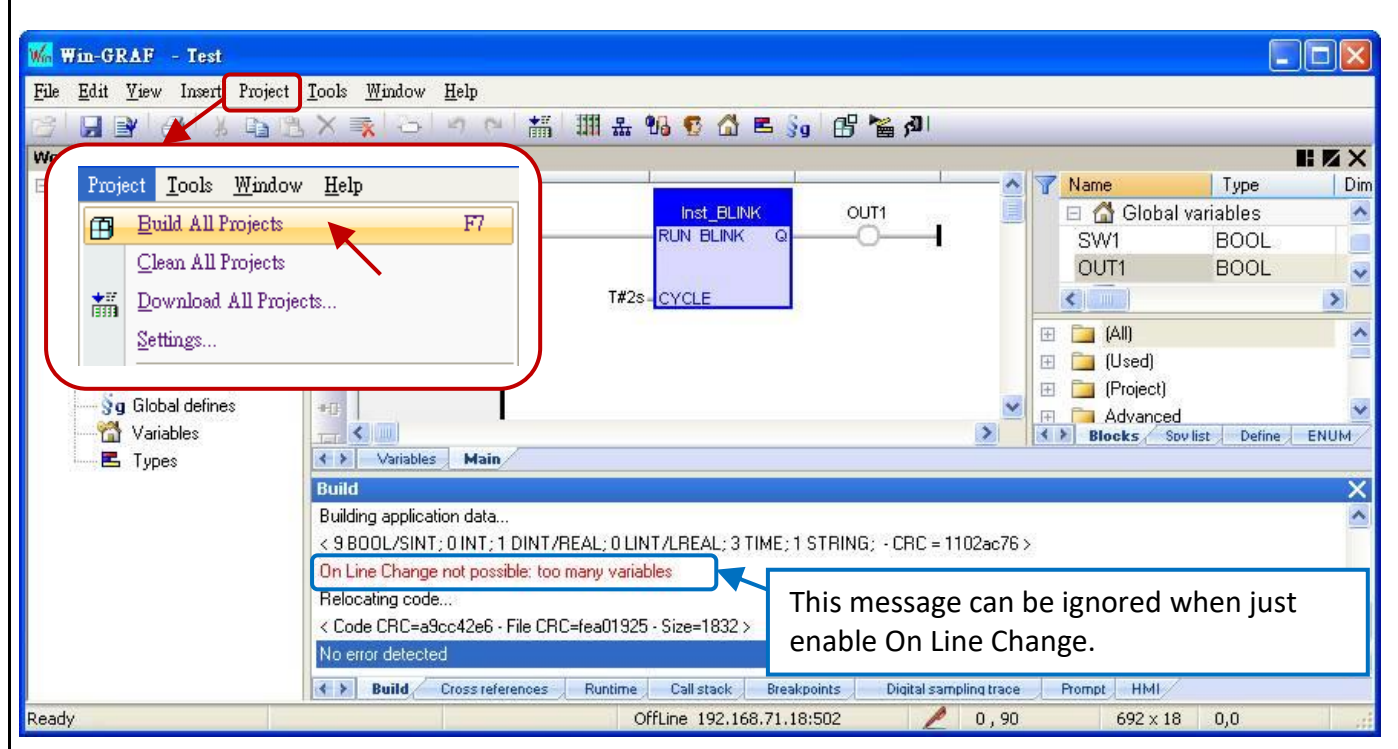

#### **Setup the Number of Variables:**

When the "On Line Change" is enabled, you have to set up the number of variables reserved for the declaration of the new variables and Function Blocks for future on-line change usage.

3. The same as the step 1, mouse click "Project > Settings..." from the menu bar, then double click on the "On Line Change" to show the setting window.

Please set the needed new number in the "Value" or "Margin" fields.

- **Note:** If both "Value" and "Margin" have set values, it will use the larger value. In this example, "Value" is set as "30" and "Margin" is set as "10", then the displayed value x 10% is smaller than 30, so it will use the larger value "30".
- 4. Click the needed Variable Type, then click the "Set" button. (E.g., Click "BOOL/SINT variables" and "Set" button, then the number become 9 + 30 = 39.)
	- **Note:** "STRING buffers (characters)", "FB instance data (bytes approx.)" and "Complex variables segment (bytes) " need to set a larger number (This example uses "5000").

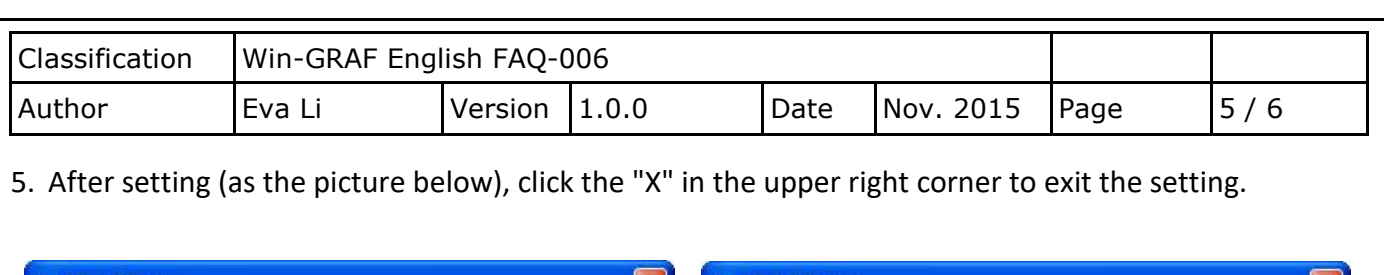

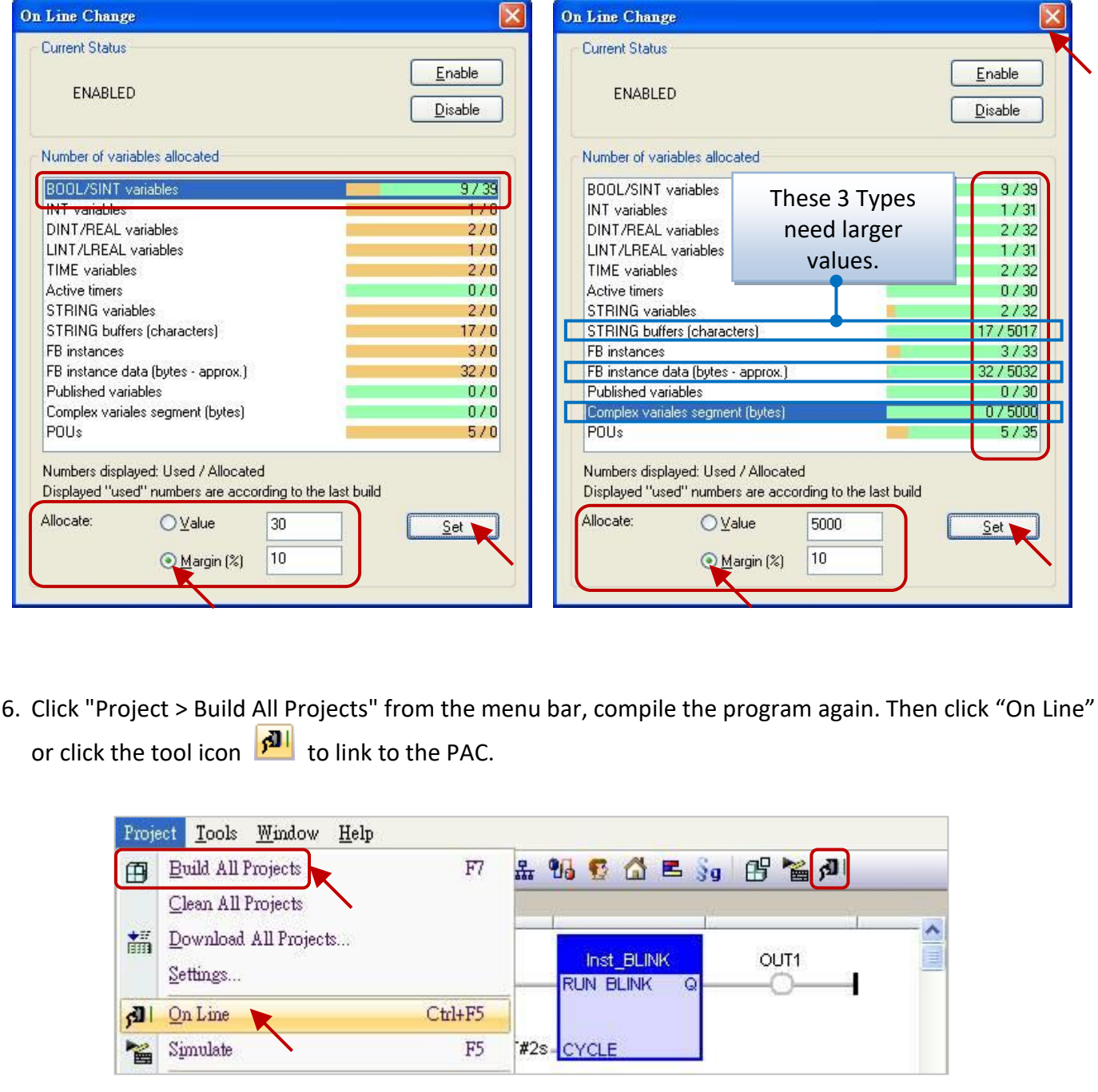

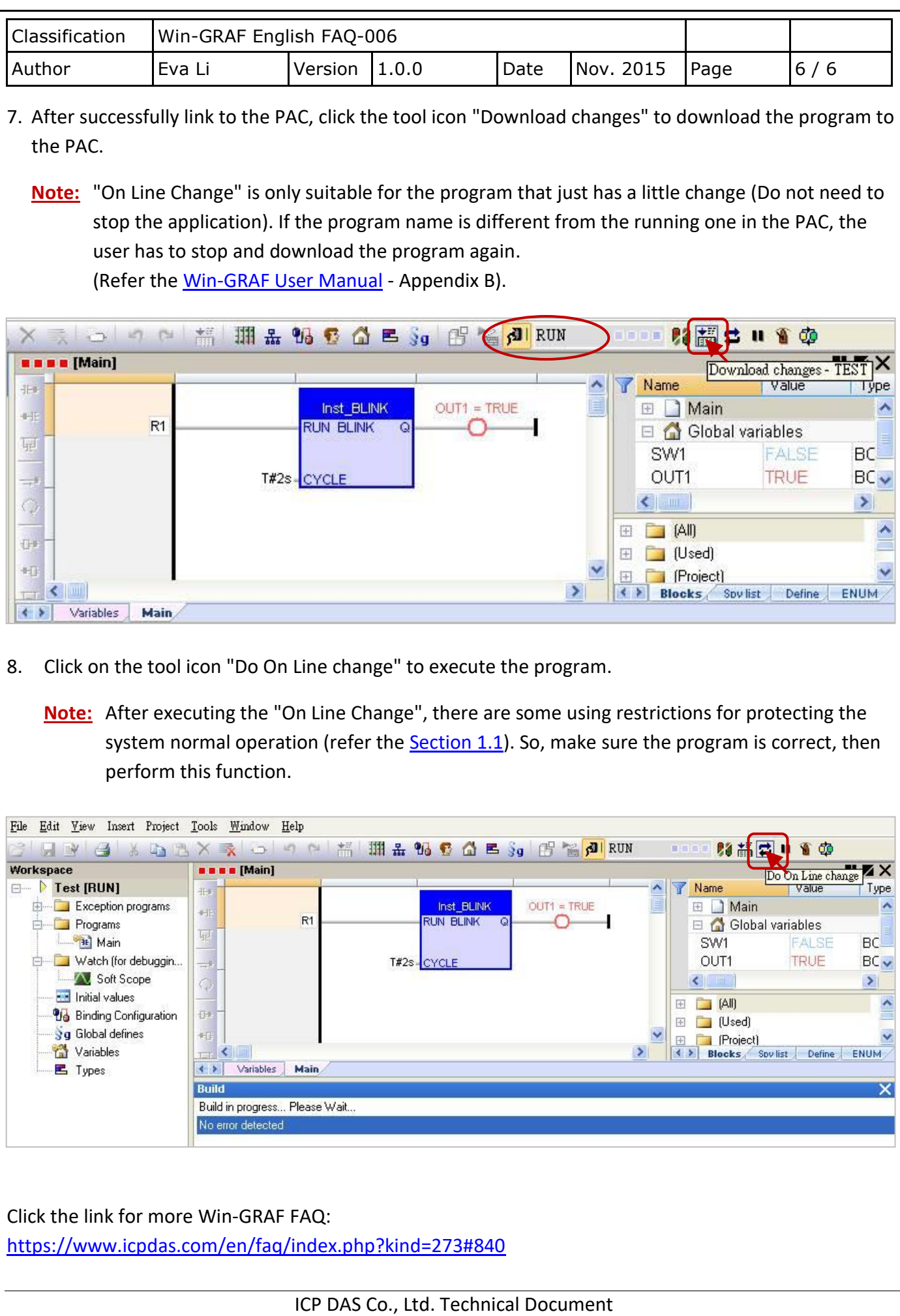